## **COME INSERIRE COMPITI SVOLTI NEL REGISTRO**

Entrate nel registro elettronico con le vostre credenziali

Cliccate su **in alto a destra** troverete l'icona COMPITI

Compiti

.Se un docente vi ha mandato un compito nella schermata che vi compariranno, da destra a sinistra,

## **nome del docente**, **nome del compito**, **download**, **upload** (con sotto scegli file) e **carica**

il genitore/alunno può

- con **download** scaricare il documento assegnato dal docente
- con **upload** caricare il compito svolto **un** file doc da scegliere nel proprio PC
- una volta scelto il file compare a fianco il nome dello stesso e cliccando su **carica** il documento sarà inviato al solo docente che ha assegnato il compito. Questo tasto diventerà di

colore verde e non sarà possibile caricare altri file

In questo modo il compito sarà visibile solo al docente e non ai compagni della classe.

L'insegnante scaricherà il compito e, se necessario, farà un'"*annotazione*" che troverete in

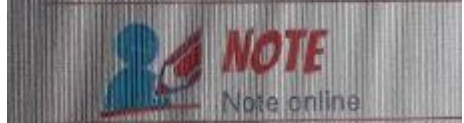

sempre sul registro.